附件 2

# 2022年北京市专业技术人员和事业单位工作人员 公共知识培训学习流程说明

2022 年北京市专业技术人员和事业单位工作人员公共知识 培训学习流程如下:

一、登陆及注册

(一)用户登陆

用 户 登 陆 北 京 市 人 力 资 源 和 社 会 保 障 局 官 方 网 站 (http://rsj.beijing.gov.cn/),点击首页左下角"专题服务" 的"北京继续教育"专栏,进入"公共知识培训"菜单,输入用 户名和密码进入在线学习页面。已完成注册或参加过往年在线培 训的学员,可直接用原用户名登录。

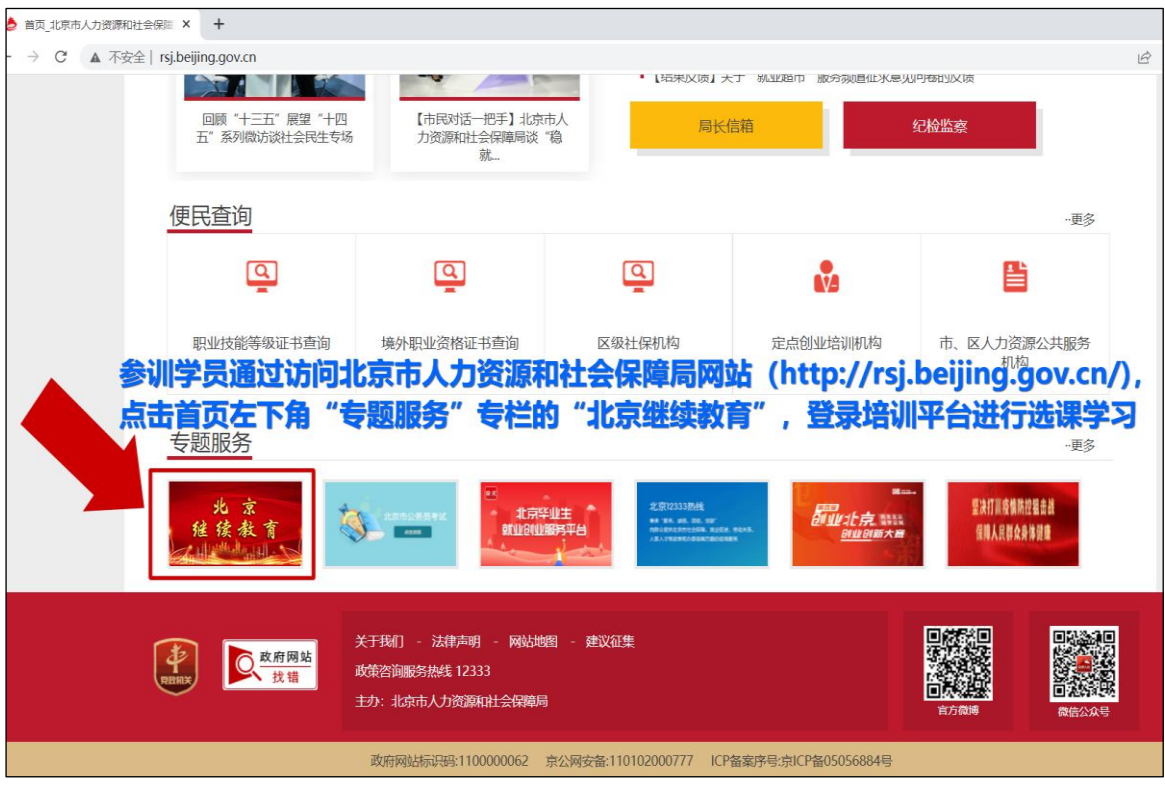

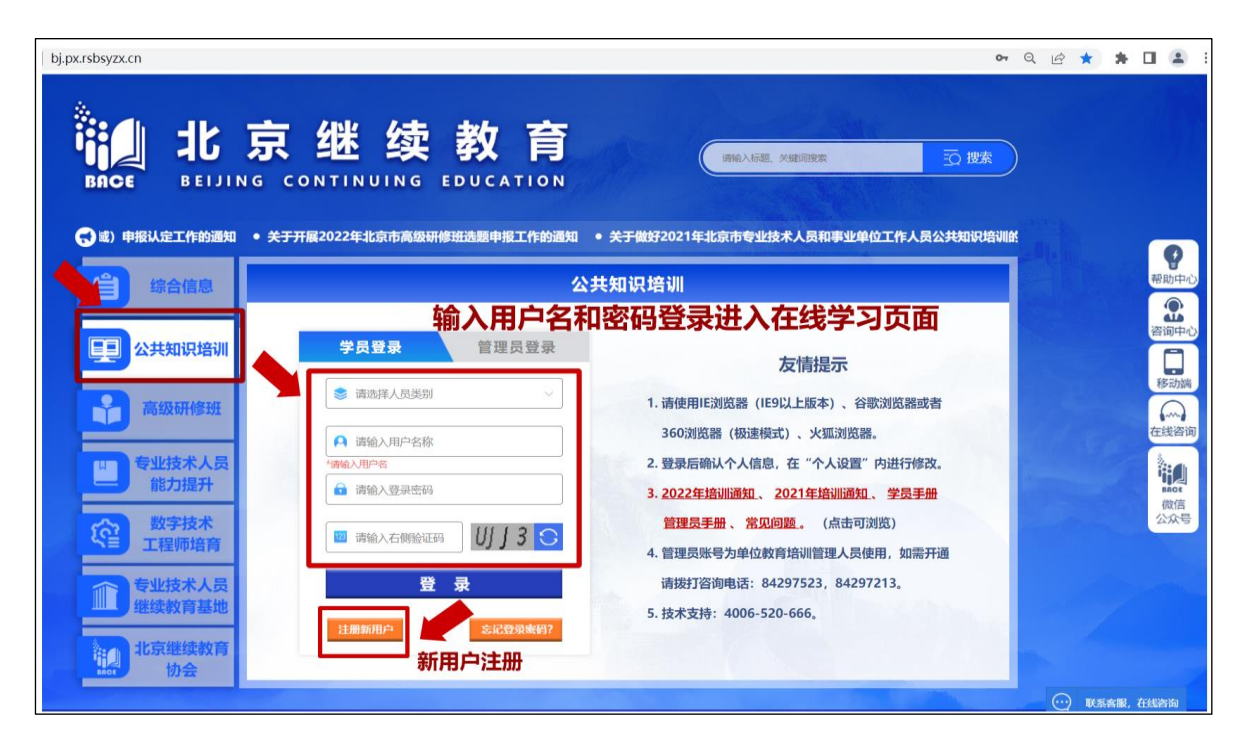

#### (二)新用户注册

在登录界面点击"新用户注册",进入注册页面。按照提示 完成新用户注册后,进入在线学习页面(注册用户名时建议使用 字母加数字格式,请勿使用姓名汉字,以避免重复)。如系统未 显示您所在单位的名称,请通过拨打 84297523、84297213 联系 确认,以便及时为您添加。

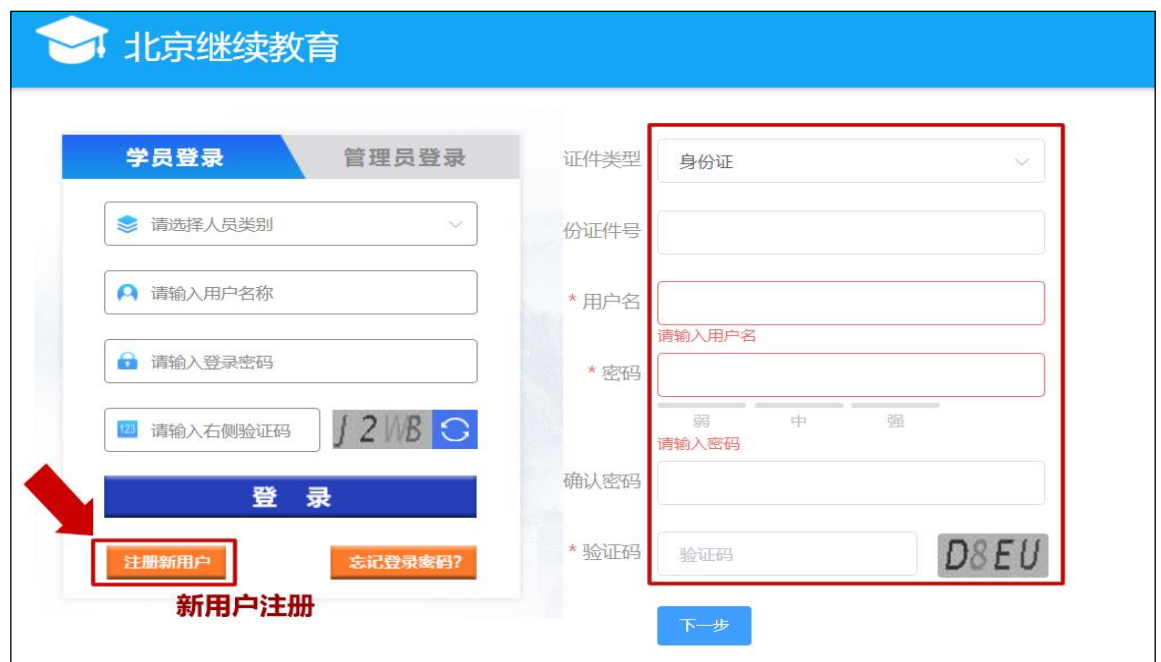

二、在线学习

(一)课程选择

登陆后点击左侧导航栏"我的课程"激活课程。必修课免费 学习,选修课经单位缴费后,通过"立即选课"选择课程后学习。

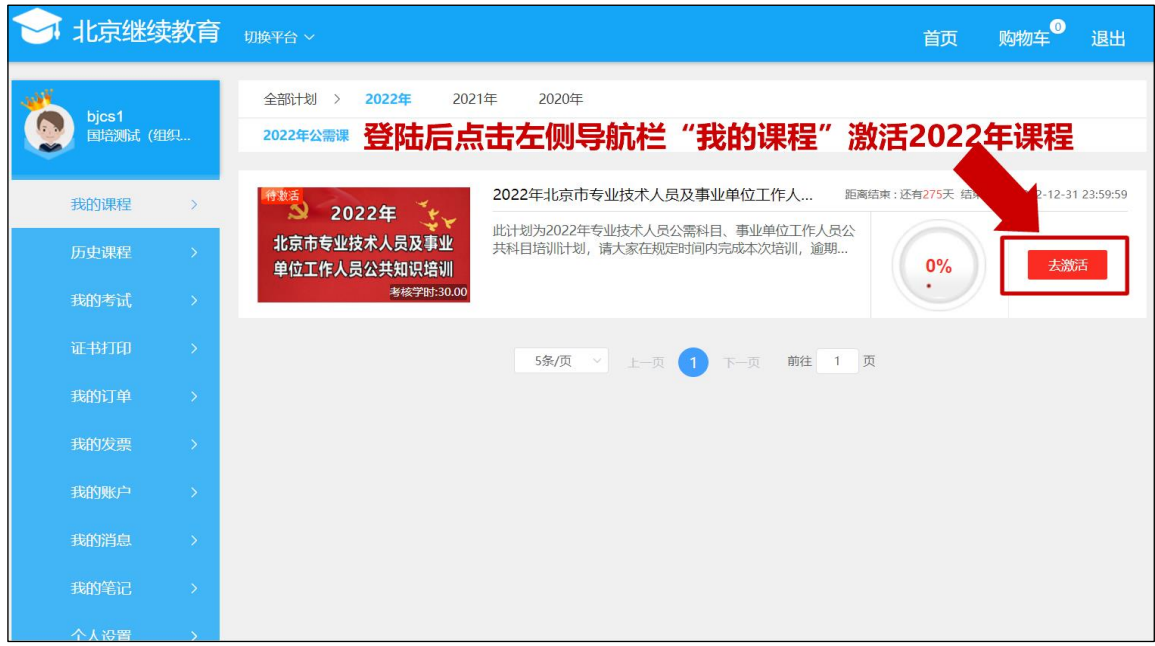

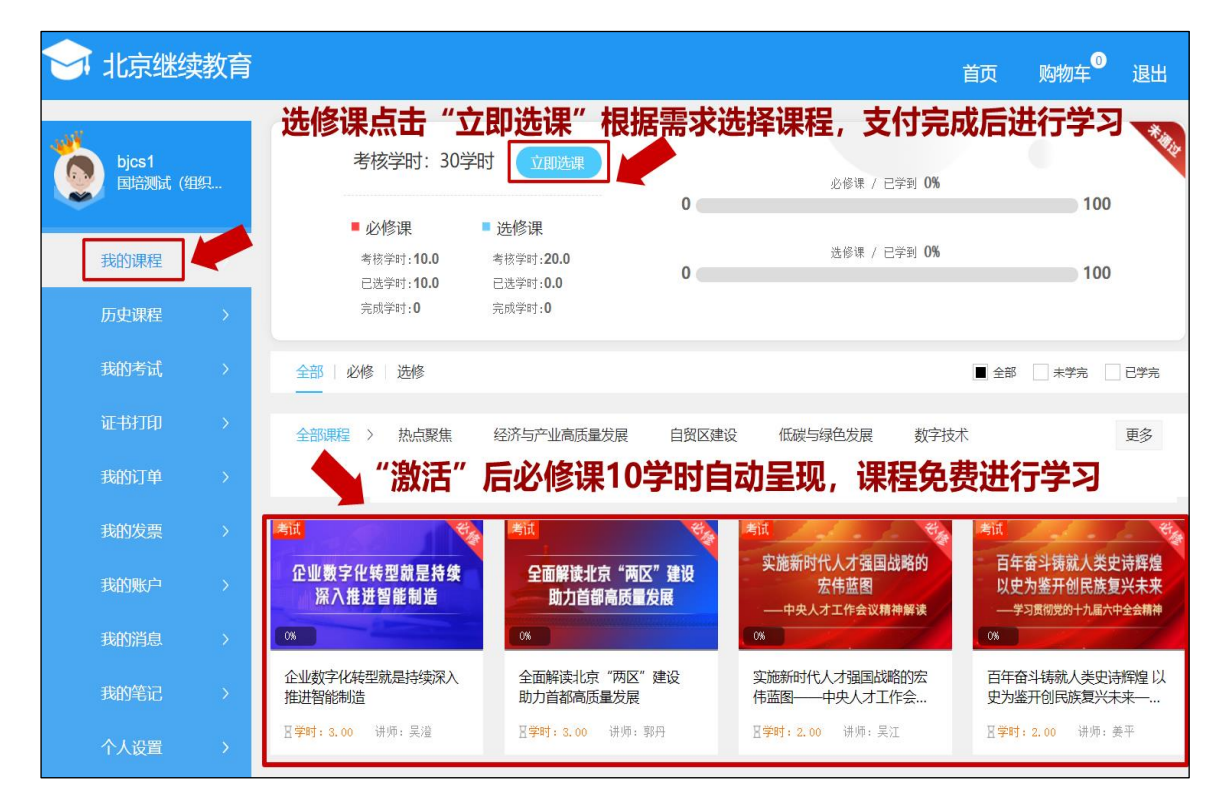

(二)课程学习

1.点击课程图片进入学习。

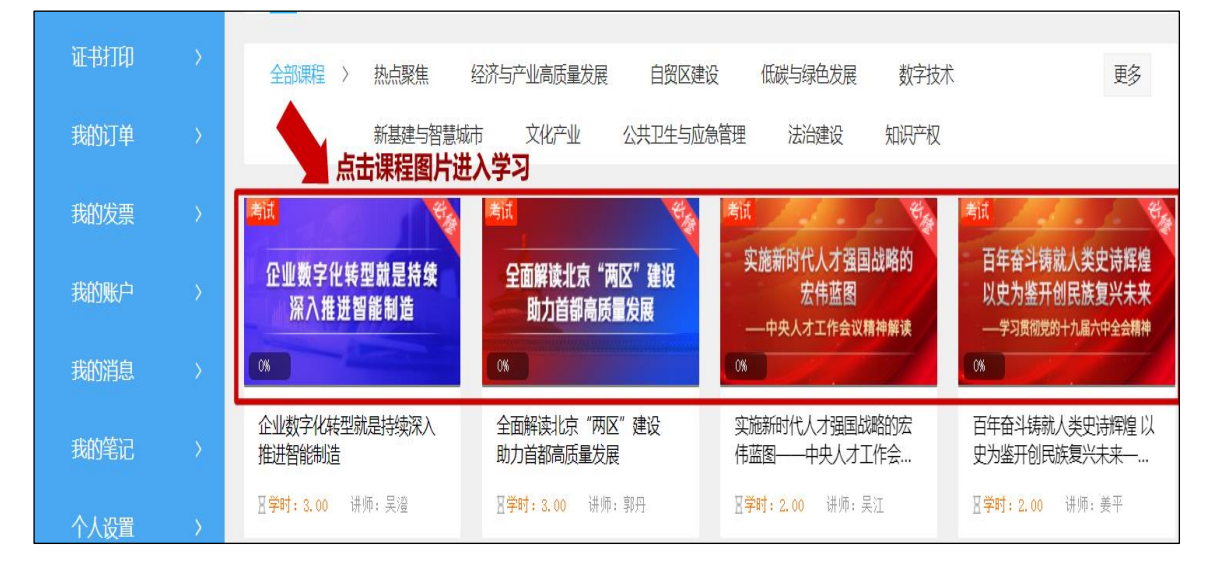

## 2.点击各章节目录按钮开始学习。

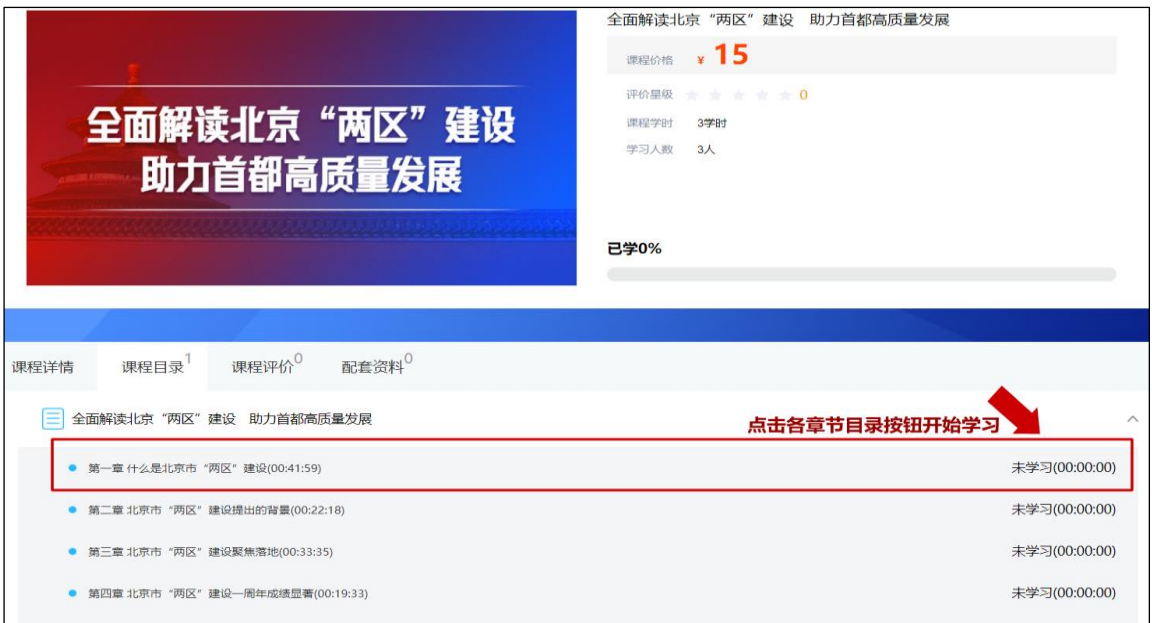

#### 三、课程考试

必修课培训内容包括十九届六中全会、中央人才工作会议精 神解读和北京"两区"建设、数字经济发展形势分析等;选修课 培训内容包括经济与产业高质量发展、自贸区建设、低碳与绿色

发展、数字技术、新基建与智慧城市、文化产业、公共卫生与应 急管理、法治建设、知识产权、事业单位人事制度等。完成必修 课学习后需要参加课程考试,考试通过后才可以获得必修课的学 时。选修课学完即可,没有考试要求。

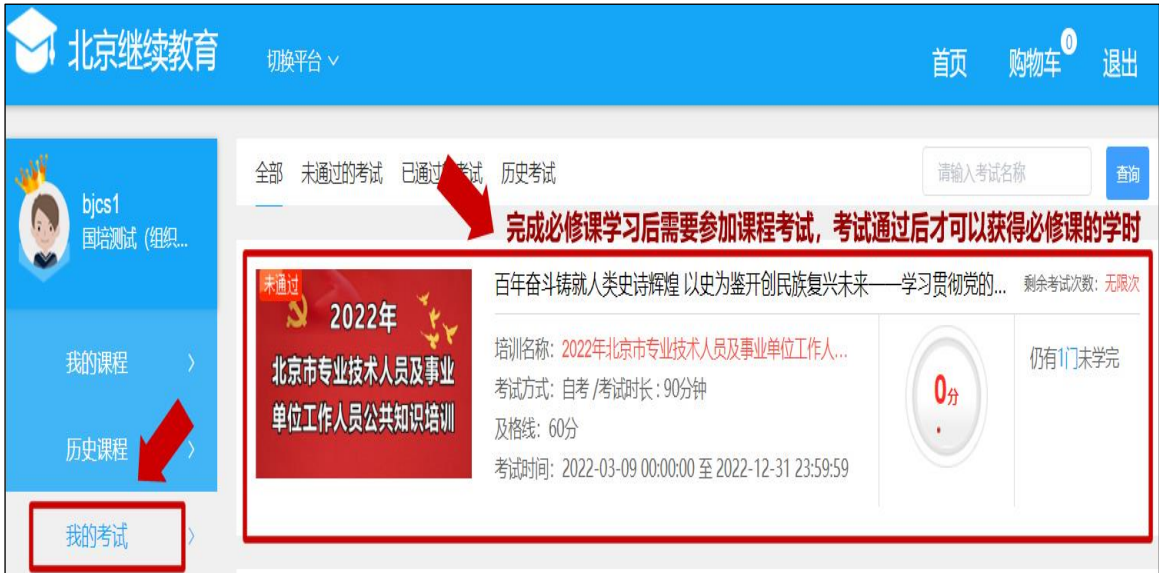

### 四、证书打印

完成学习后,可以通过"证书打印"栏打印学时证书。

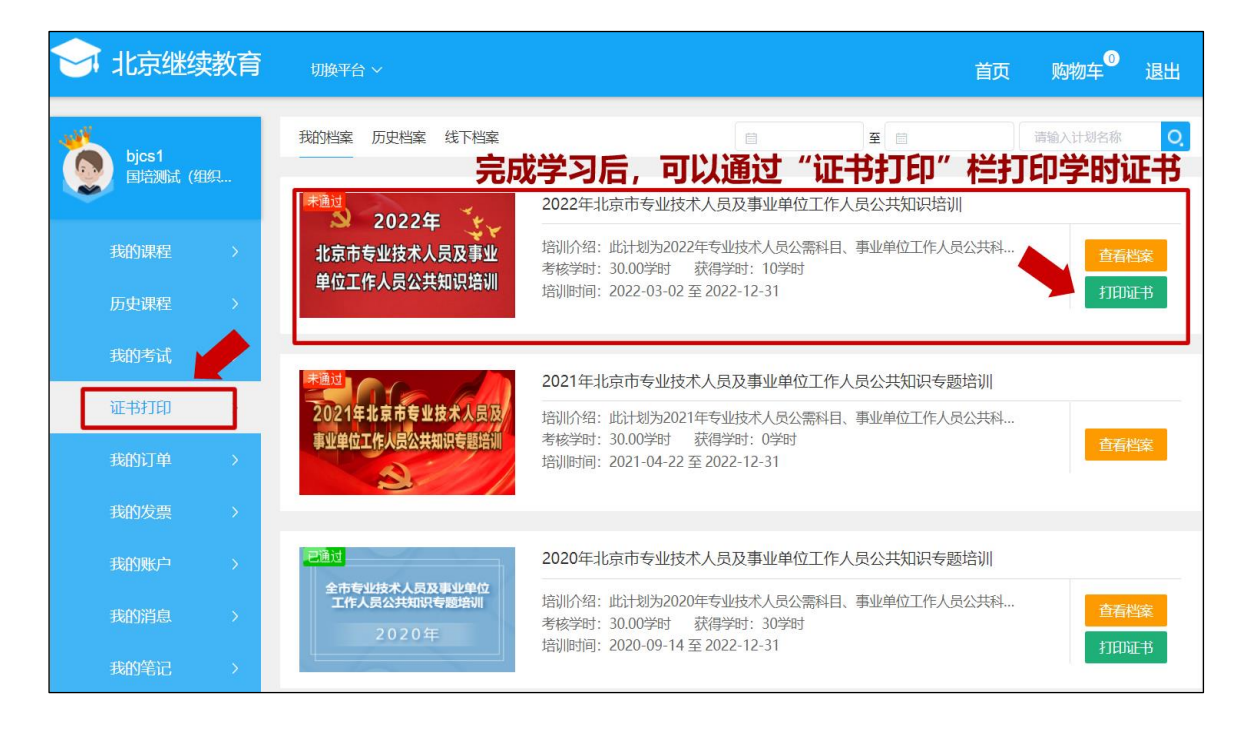

五、移动端学习

(一)移动端登录

扫描以下二维码关注"北京继续教育"公众号,点击"公共 知识"进入"公共知识培训"登录页面,输入用户名和密码登录。

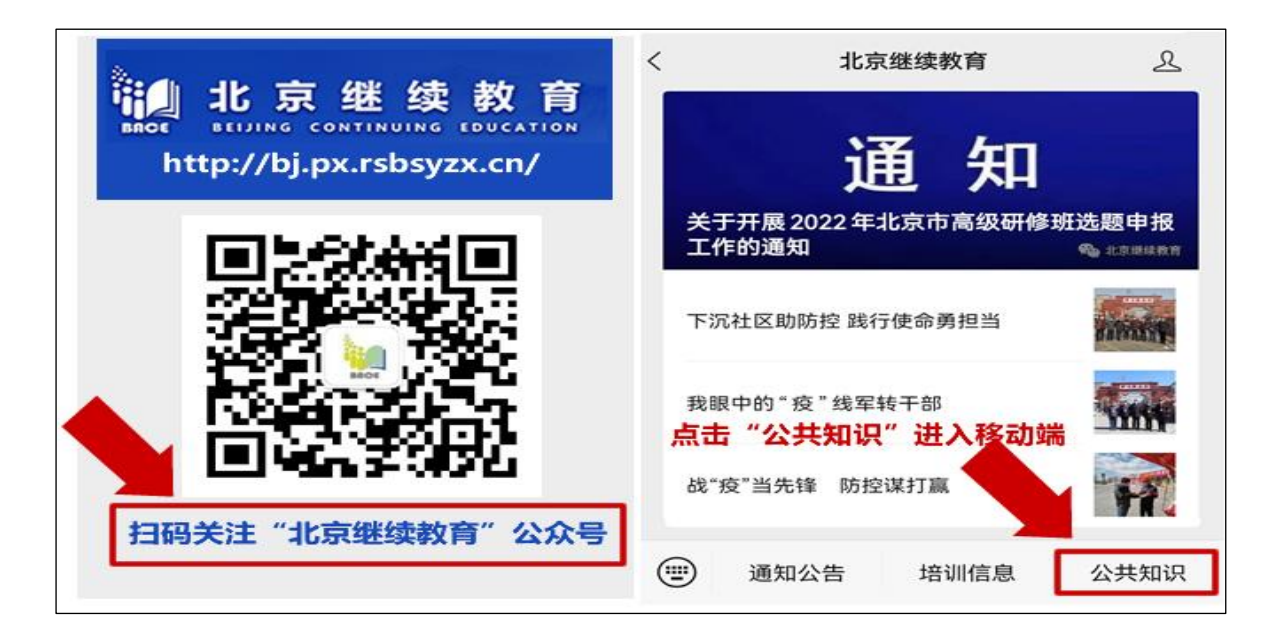

(二)移动端新用户注册

请点击"手机注册",进入注册页面。按照提示完成新用户 注册后,进入在线学习页面。

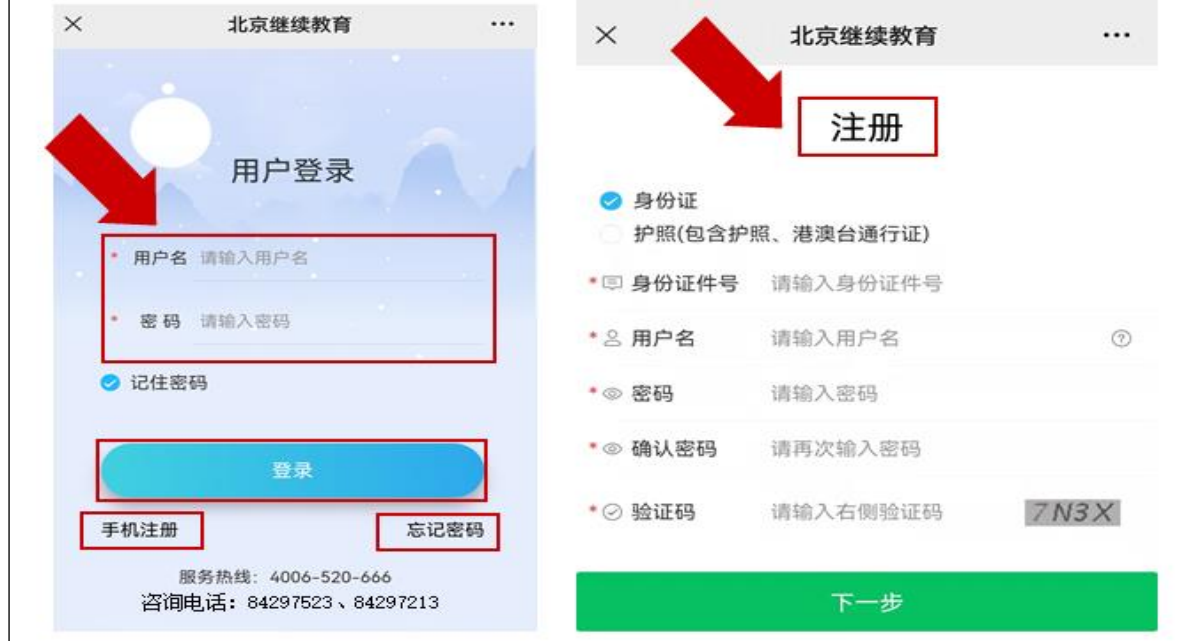

登陆后点击下侧导航栏"我的培训"。其中必修课免费学习, 选修课通过手机屏幕右上角"添加课程"选择。

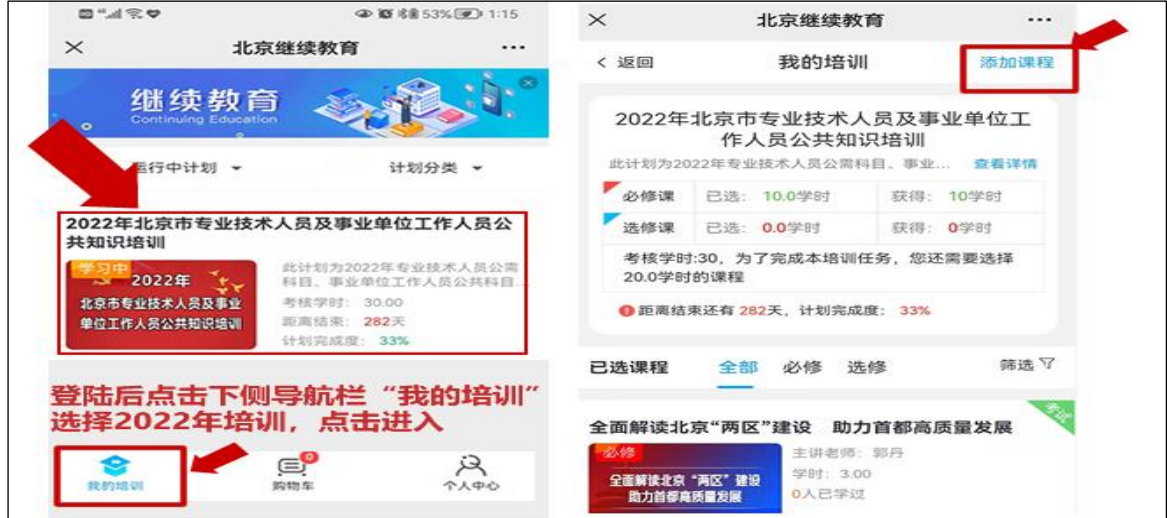

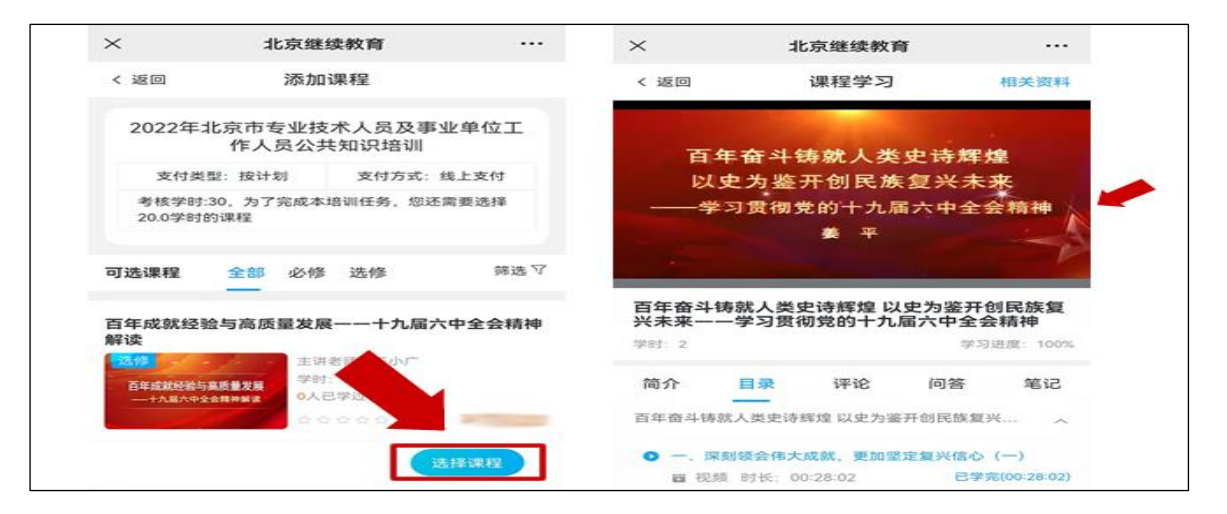

#### (四)移动端课程考试

在"个人中心"点击"我的考试"栏目,进入考试界面。

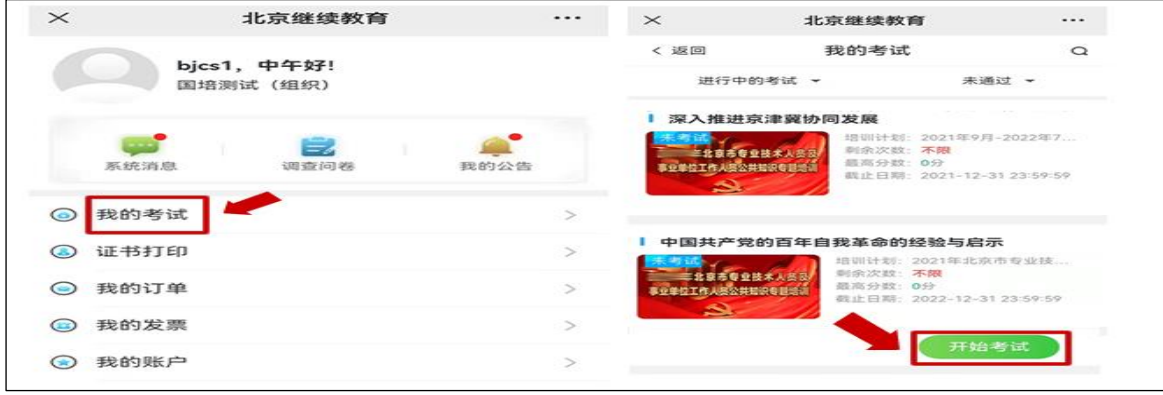